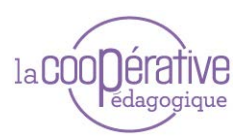

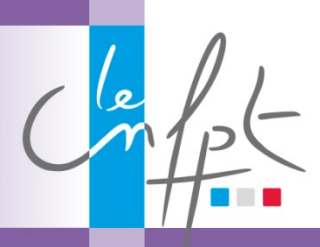

# FICHE MODALITE

#### RESUME :

SOCRATIVE est une application web 2.0 permettant de créer des **OCM** 

#### AVANTAGE :

- Inscription du formateur uniquement
- Interaction immédiate
- Réponses anonymes
- Export des résultats

#### MATERIEL :

Ordinateur, smartphone ou tablette avec connexion internet (wifi, 3G).

#### LIMITE :

- Limité à 50 participants par quizz en simultané

#### AIDE ? :

Julien LEPORCQ INSET de Dunkerque Julien.leporcq@cnfpt.fr

# DEFINITION

SOCRATIVE est une application web 2.0 permettant de créer des QCM à interaction immédiate :<http://www.socrative.com/>

# socrative

### QUELS USAGES EN PEDAGOGIE ?

Plusieurs activités de formation peuvent prendre appui sur SOCRATIVE:

- Animer UNE SEQUENCE D'EVALUATION ! L'exemple le plus logique ! Le questionnaire permet d'évaluer les acquis. Deux possibilités : En salle ou en ligne aprés la formation
- Animer UNE SEQUENCE DE REMEDIATION

L'intervenant a procédé à une évaluation des acquis et il souhaite remédier à certaines lacunes. Il invite le groupe à CONSTRUIRE un auto-questionnaire type par petits groupes, permettant ainsi aux stagiaires en difficulté de corriger les lacunes en profitant des collègues et d'un travail plus individuel avec le formateur.

• Réaliser une ANIMATION des contenus

L'intervenant utilise SOCRATIVE pour animer sa séquence : il invite seulement les stagiaires à valider la progression, ou à répondre à des questions préparatoires à une séquence (mesures des pré-requis ...)

#### PRESENTATION APPROFONDIE

**Nous allons étudier ici 4 parties distinctes :**

- **La création du questionnaire**
- **Le lancement du questionnaire**
- **Le questionnaire … côté stagiaires**
- **Le suivi et l'édition des résultats**

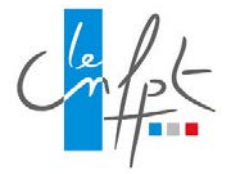

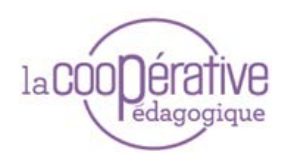

#### CREATION DU QUESTIONNAIRE :

**Seul le formateur doit se créer un compte gratuit sur le site** <http://www.socrative.com/>

**A noter qu'il est possible d'utiliser un compte google**

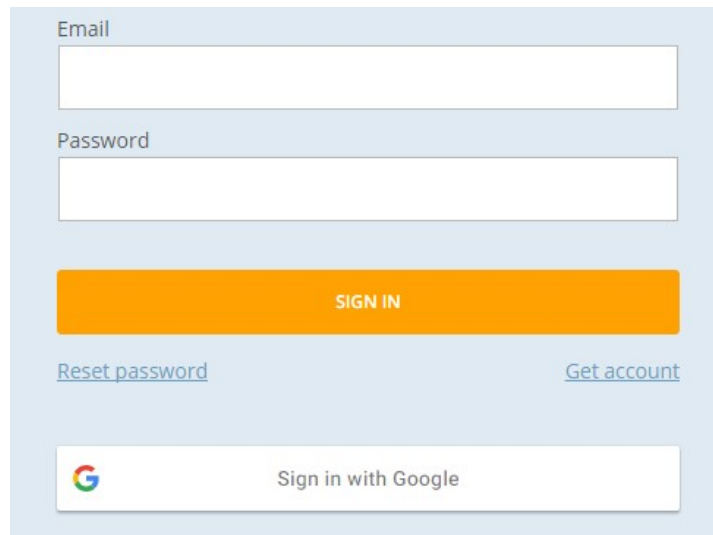

#### **Une fois connecté, cliquer sur « quiz »**

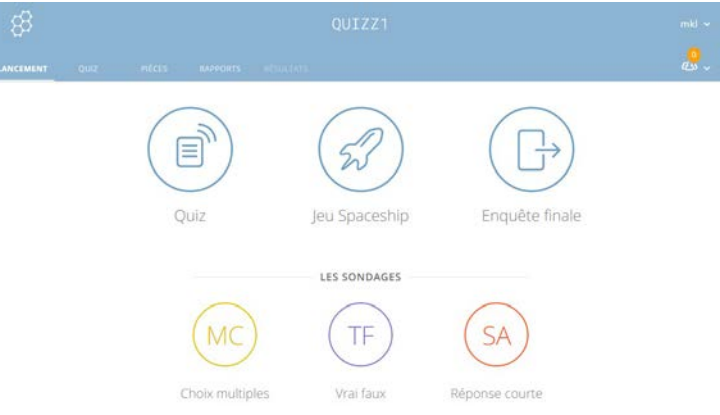

Cette page vous propose de :

- créer un quiz
- d'en importer un à partir d'Excel
- consulter vos quizzes antérieurs

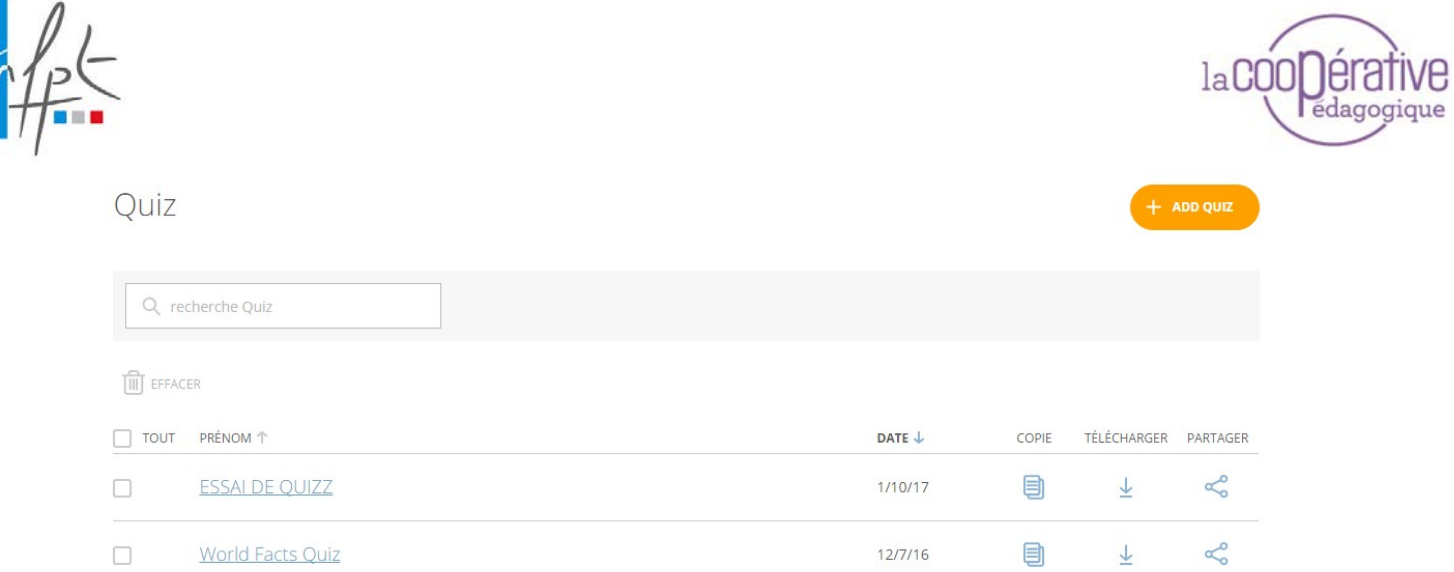

Si l'on crée un nouveau quiz, il faut donner un nom à son quiz et choisir son mode de questionnement pour chaque question :

- Question à choix multiples
- Question vrai/faux
- Questions avec une courte réponse.

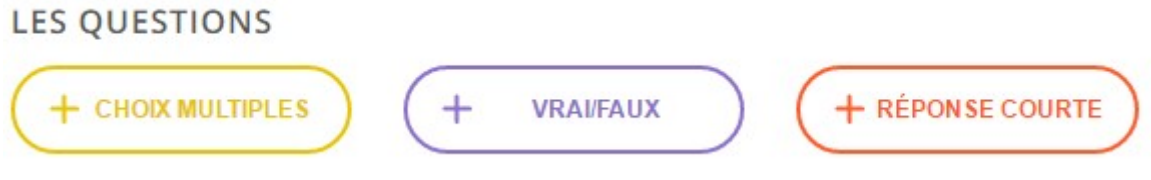

**Dans le cas des questions à choix multiples** : il faut écrire sa question, les possibilités offertes et cliquer sur la réponse juste. Il y a la possibilité de fournir une explication complémentaire

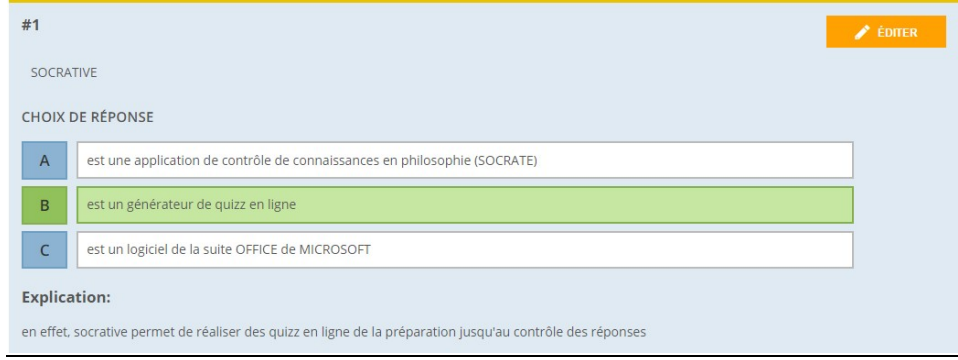

**Dans le cas de questions vrai/faux : i**l faut écrire sa question, et cliquer sur true/vrai ou false/faux. Il y a la possibilité de fournir une explication complémentaire

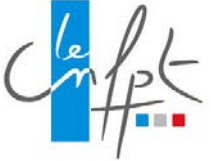

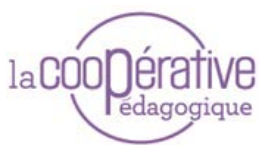

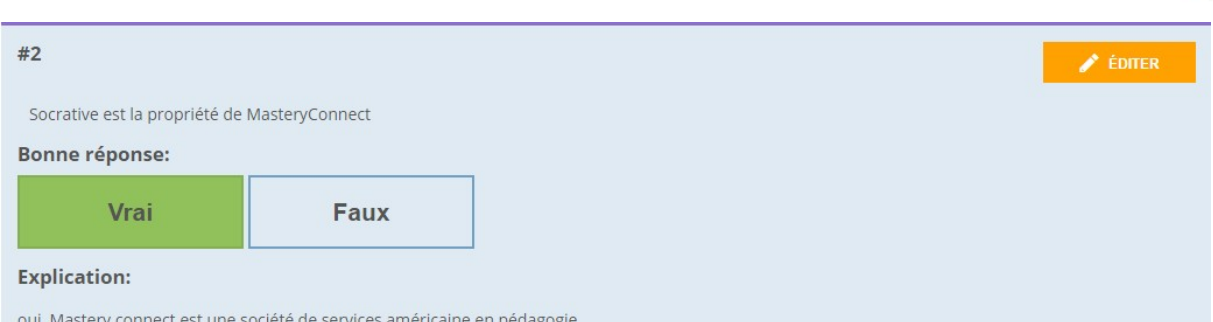

Dans le cas des questions avec une courte réponse : vous pouvez écrire les mots exacts que vous attendez. (Le plus facile est de vérifier des dates, des sigles, … bref, tout ce qui ne porte pas à confusion )

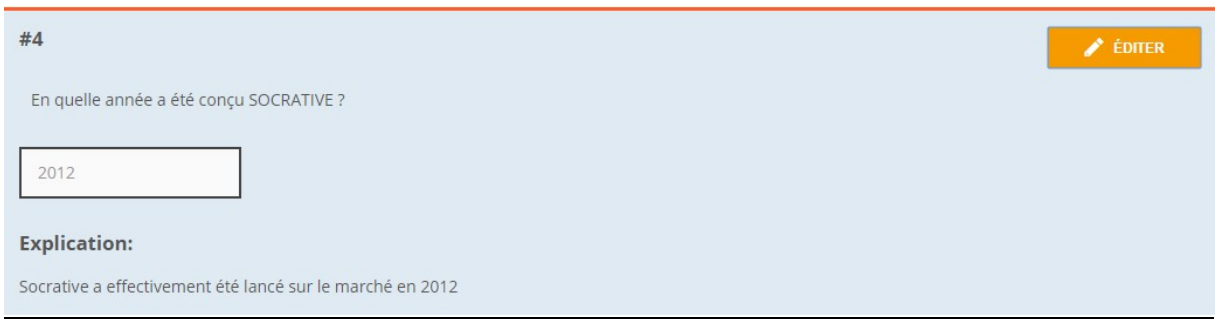

**Il reste ensuite à enregistrer le questionnaire.**

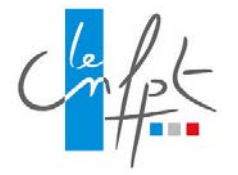

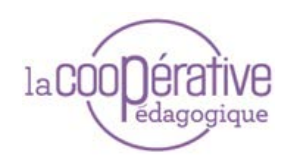

#### UTILISATION EN SALLE :

Socrative peut supporter jusqu'à 50 participants en même temps.

Il s'agit alors pour l'intervenant d'activer la rubrique lancement puis de choisir le quizz à lancer :

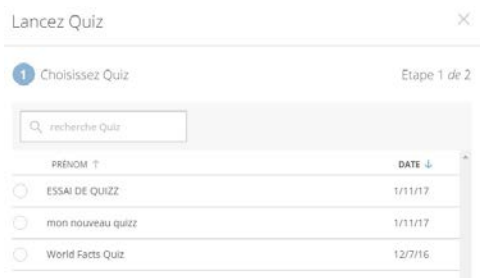

Ensuite, il s'agit de choisir la façon dont les stagiaires vont pouvoir exécuter (utiliser) le quizz.

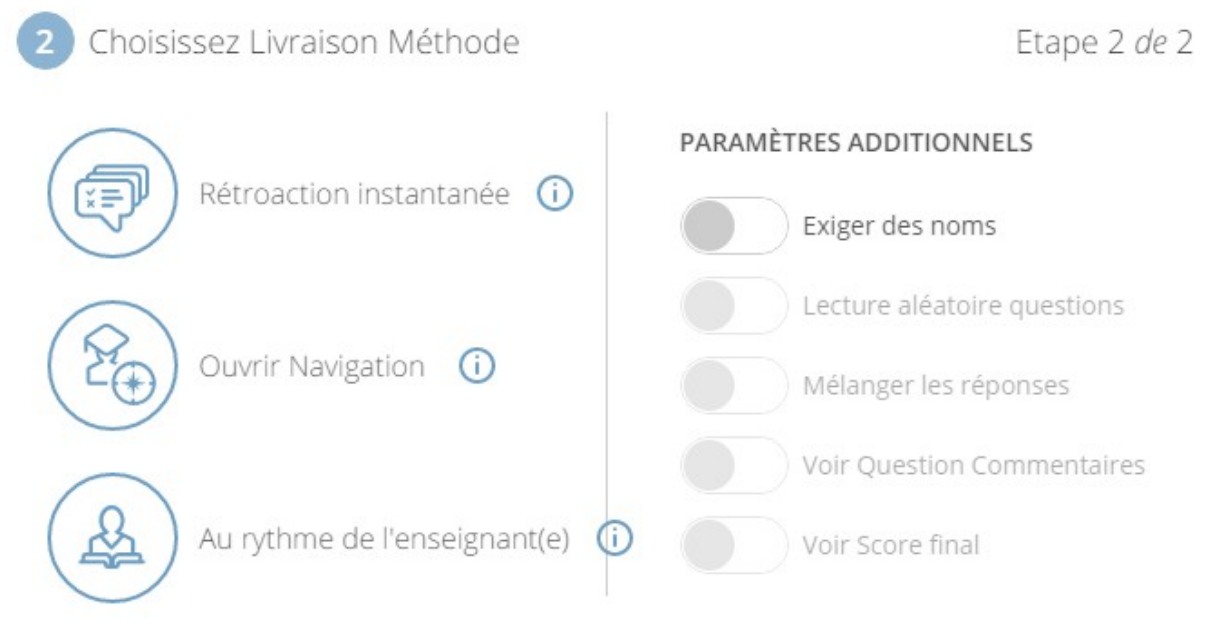

Il existe trois types de fonctionnement :

"Rétroaction instantanée" : les utilisateurs reçoivent la correction et des explications après chaque question. Les utilisateurs répondent dans l'ordre aux questions et ne peuvent pas sauter ou changer leurs réponses. Vous pouvez contrôler leur progrès via la Table de Résultats.

"ouvrir la navigation" **:** Les utilisateurs ont la possibilité de sauter des questions et de naviguer en faisant des allers-retours. Une fois qu'ils ont achevé l'activité ils peuvent soumettre toutes leurs réponses. Vous pouvez contrôler via la même table.

"Au rythme de l'enseignant.e" : Le formateur contrôle le flux de questions. Vous envoyez une question à la fois et visualisez les réponses au fur et à mesure. Vous pouvez sauter et revenir sur des questions.

Différentes options vous permettent ensuite d'effectuer des réglages :

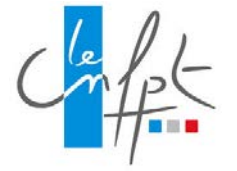

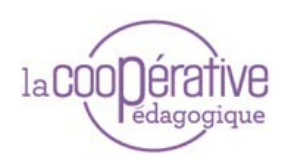

affichage des noms, des scores, mélange des réponses...

#### **Focus sur la pièce (room) ou salon :**

Les quizz doivent être placés dans une pièce, sorte de salon dans lequel les stagiaires verront les quizz qui y sont placés.

Dans la version gratuite, une seule pièce (meeting room) est possible.

Il faudra donc donner un nom à votre room et confier ce nom à vos stagiaires, avec l'adresse de connexion.

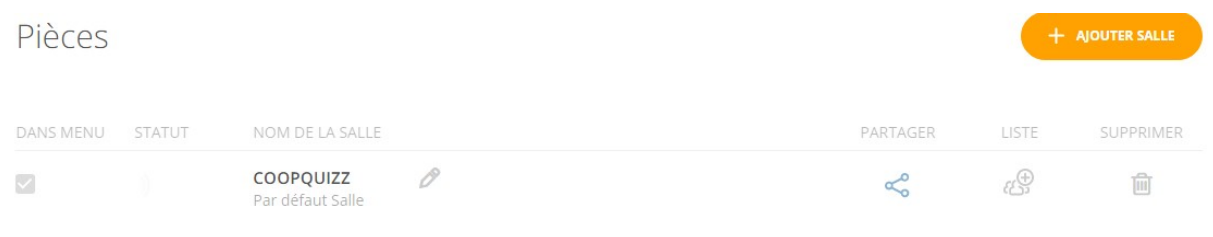

#### L'ACCES DES UTILISATEURS :

Ils tapent<http://b.socrative.com/login/student/>

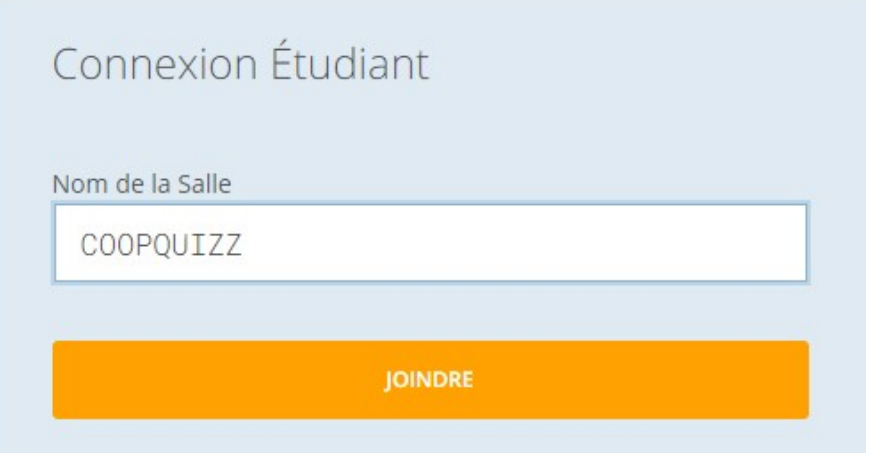

Ils entre le numéro de "salle" communiqué par l'intervenant et cliquent sur "joindre » Les utilisateurs entrent ensuite leur nom (pseudo) et cliquent sur « terminé ». Le quizz est alors lancé.

Pendant ce temps, l'intervenant a accès au bilan du quiz :

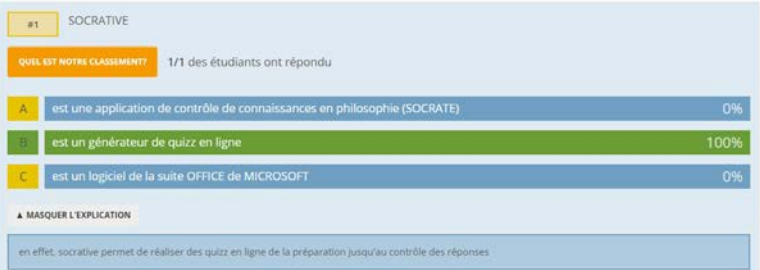

Il peut décider de la fin en cliquant sur "suivant » ou « terminer »…

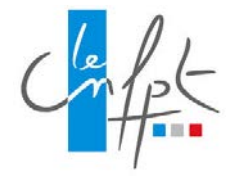

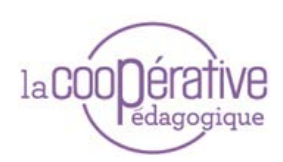

# L'ACCES AUX RESULTATS

La visualisation et l'édition des résultats est possible par le menu RAPPORTS. Différentes possibilités sont offertes :

- envoi de rapport par mail
- Edition à l'écran
- Rapport individuel, collectif
- Rapport anonyme, ou avec identité…

# ESSAI DE QUIZZ - Fri Dec 09 2016

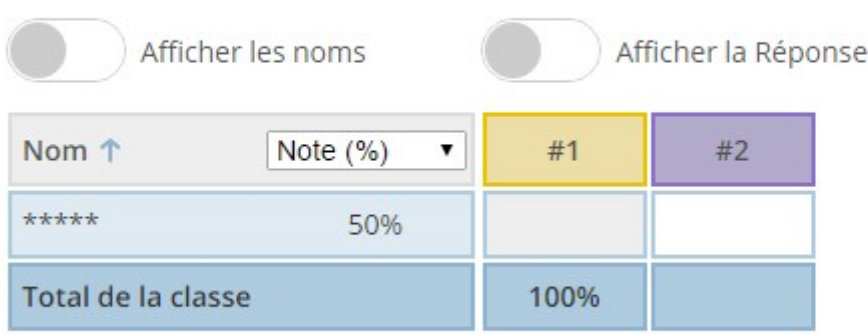

Cliquez sur Question #s ou total de la classe %s pour une vue détaillée de la question

# MONTAGE D'UNE SEQUENCE PEDAGOGIQUE AVEC SOCRATIVE

#### **Préparation - Avant de se lancer :**

- Se créer un compte «intervenant »
- Préparer le questionnaire Prendre en note les accès (pièce…)
- Disposer anticiper sur le matériel disponible pour les stagiaires en salle (avec connexion internet).
- Préparer les consignes d'utilisation ainsi que les contenus complémentaires aux questions posées (savoirs, …)

# **→ Animation**

- Donner les consignes aux stagiaires : expliquer par exemple le processus choisi pour l'ordre des réponses : correction immédiate, passage et retour sur questions possible, …
- Transmettre le code de la « pièce »
- Apporter des éléments complémentaires aux réponses pré-enregistrées à la correction.

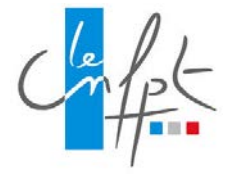

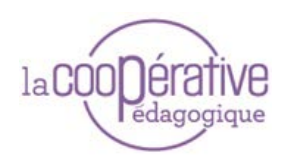

# UN EXEMPLE D'UTILISATION EN FORMATION : L'EGALITE FEMME-HOMME

Lors d'un colloque sur l'égalité femme-homme, il a été proposé une expérimentation de cette application.

Le but de l'exercice était d'évaluer le public et de leur faire prendre conscience des écarts d'égalité encore existants entre femmes et hommes.

Les questions étaient affichées par le vidéoprojecteur sur l'écran de la salle. Chacun répondait au questionnaire sur sa tablette ou son smartphone. La correction se faisait en direct.

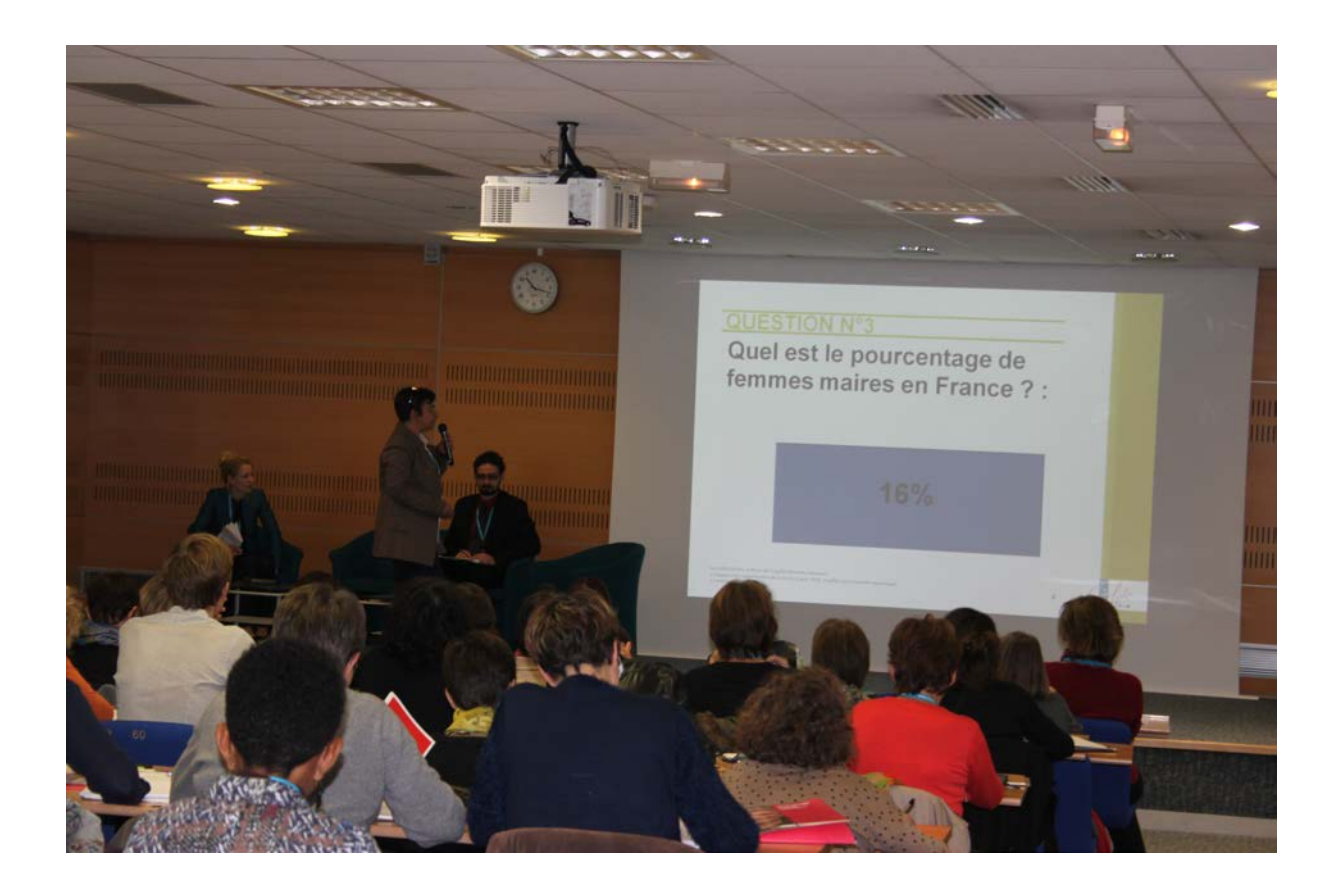

# LIENS

Tutoriel en anglais [: https://www.youtube.com/watch?v=SzWwgYJL0ag](https://www.youtube.com/watch?v=SzWwgYJL0ag) Tutoriel en français :<https://www.youtube.com/watch?v=M6iVtc5KRaE>